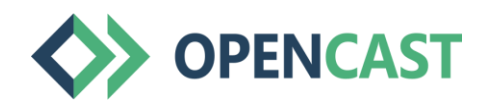

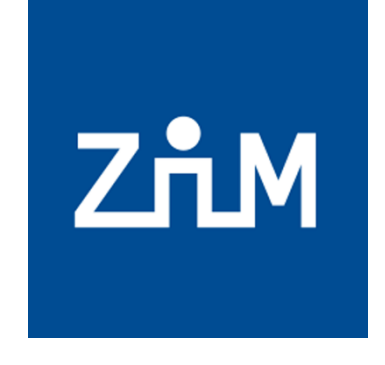

UNIVERSITÄT

**Offen** im Denken

# Пошаговое руководство по использованию Opencast в Moodle

По вопросам: moodle@uni-due.de

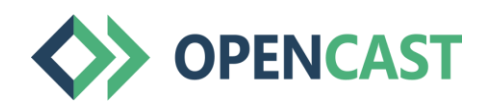

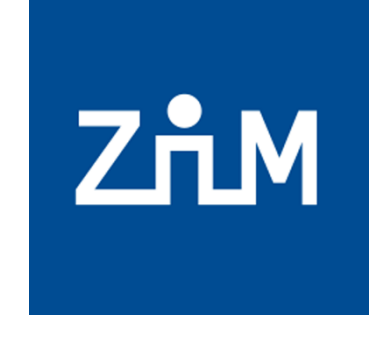

UNIVERSITÄT

**Offen** im Denken

#### Подсказка:

#### **Если Ваш курс Moodle был скопирован, Вам нужно будет повторно загрузить видео OpenCast в эту копию курса Moodle.**

Вы, как лектор, по-прежнему можете просматривать и воспроизводить видео, но участники курса не могут. Поэтому повторно загрузите свои видео в скопированный курс Moodle через OpenCast Streaming.

При возникновении вопросов: moodle@uni-due.de

#### Изменения языка на русский в Moodle (1/2)

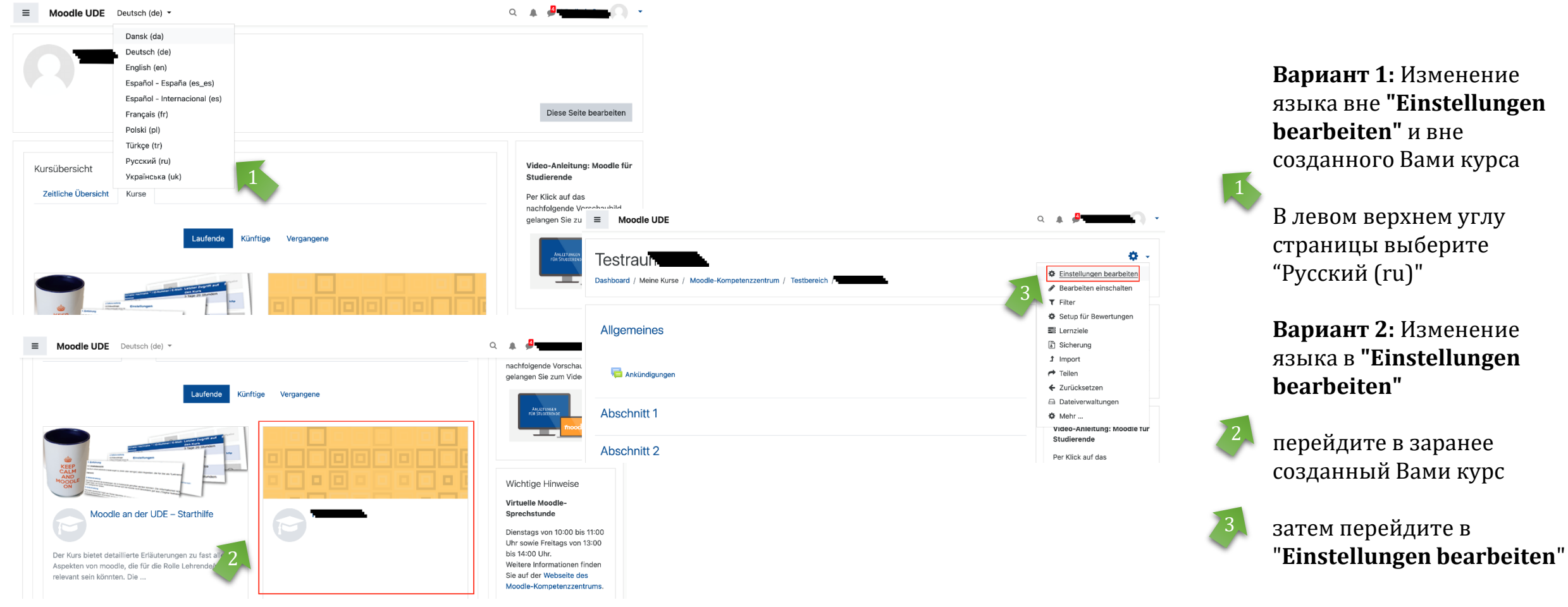

#### Изменения языка на русский в Moodle (2/2)

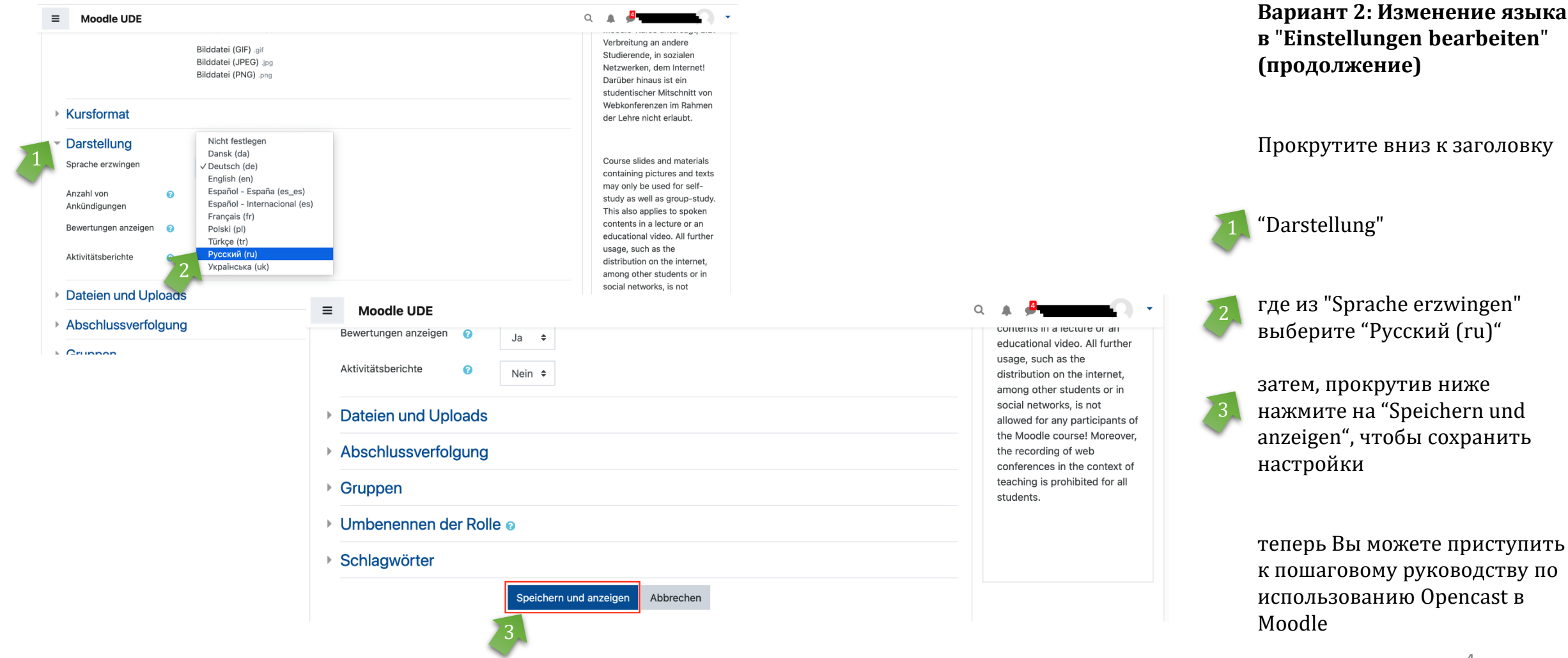

### Добавление Opencast в Moodle

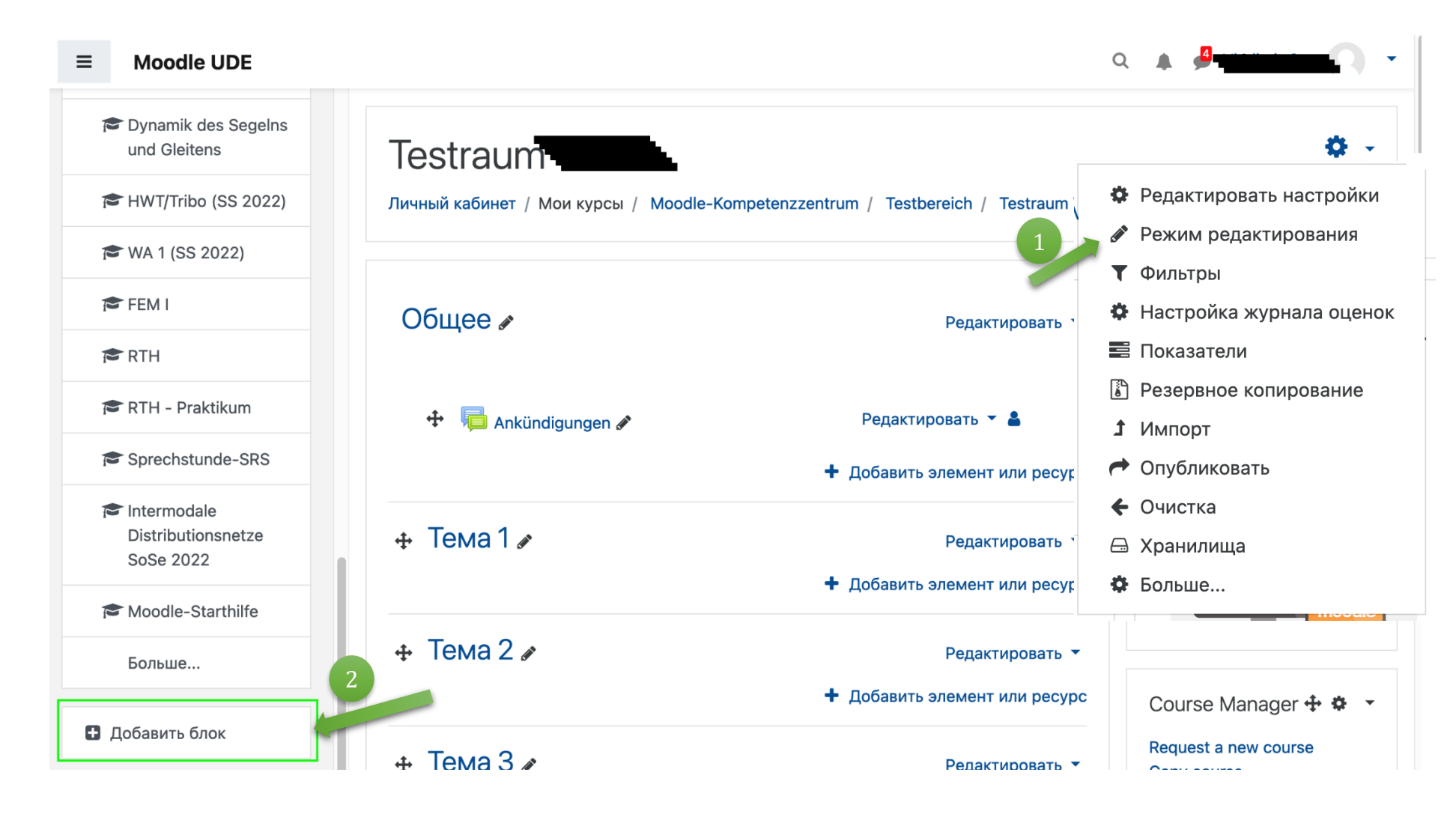

Чтобы добавить Opencast в свой курс Moodle, включите "режим редактирования" модуля курса.

Затем выберите Opencast 2 Videos после нажатия кнопки "Добавить блок" на левой панели.

Примечание: Мы обычно рекомендуем использовать браузеры **Firefox** и **Chrome** для работы с Moodle!

### Загрузка видео - подготовка и советы

- Для того чтобы загрузить видео в хранилищe Opencast, Вам понадобится видеоматериал, желательно сохраненный на локальном носителе (компьютер, внешний жесткий диск или аналогичное устройство).
- Или: Если Вы записали свою лекцию с помощью Opencast, видео будет загружено непосредственно в Ваше хранилище Opencast, и Вы можете продолжить с > [Шаг 2 "Вставка видео](#page-18-0)".
- При использовании внешних материалов, пожалуйста, соблюдайте действующее законодательство об авторском праве (см., например, > [Подсказки библиотеки университета\)](https://www.uni-due.de/ub/urheberrecht/60a_urhg.php).
- Примечание: Видео, загруженные в Moodle через OpenCast, не скачиваемые и могут быть только просмотрены участниками курса.

# Загрузка видео (1/10)

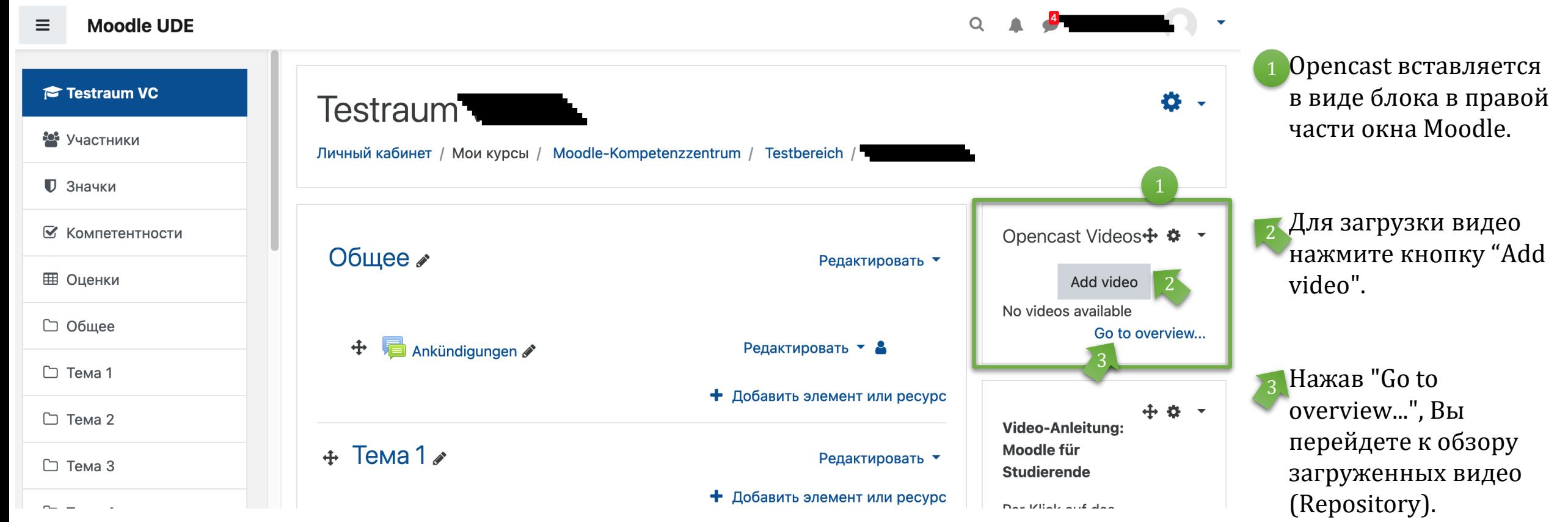

### Загрузка видео (2/10)

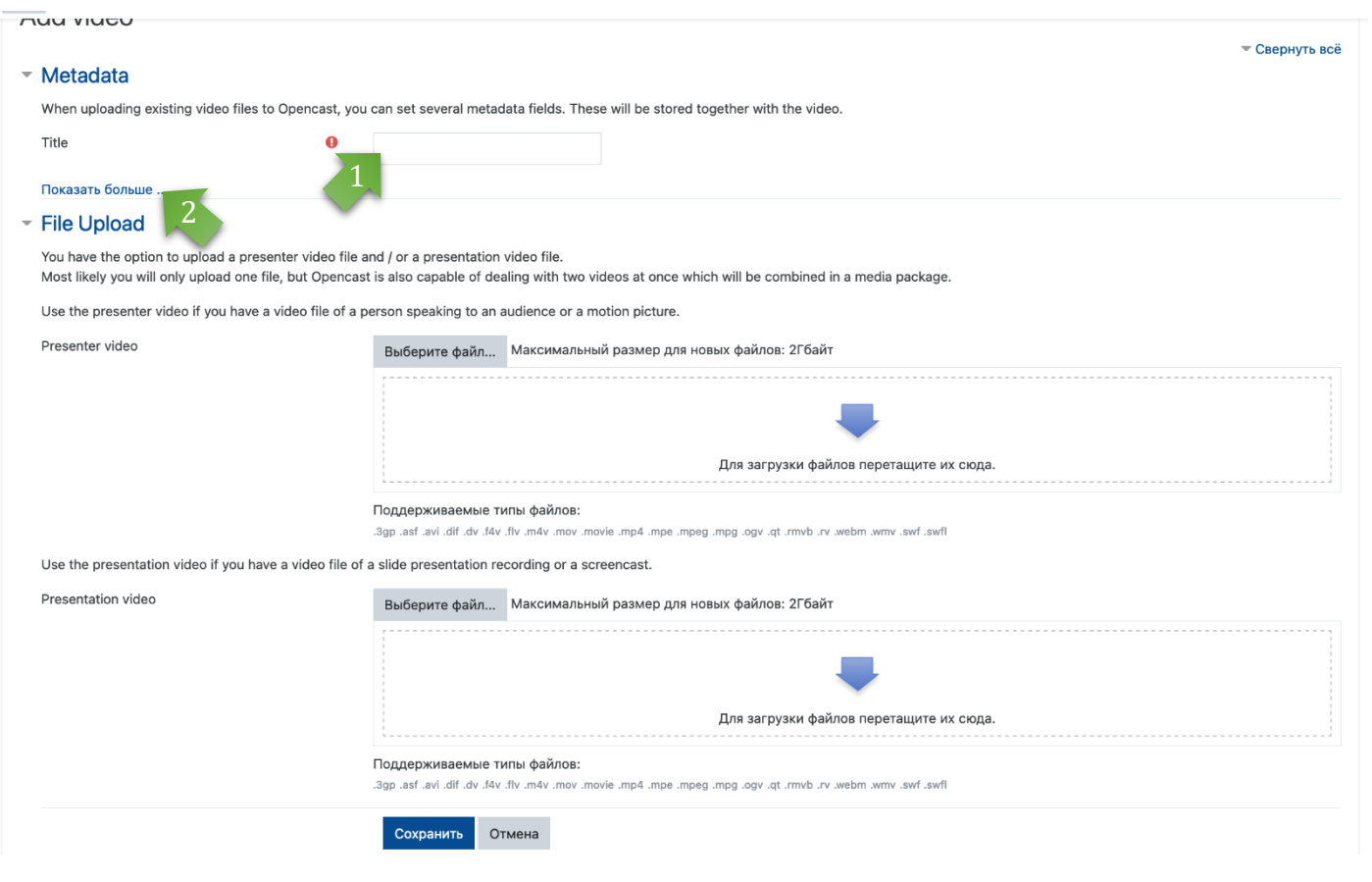

Opencast предлагает **возможность загрузить два видео**, которые автоматически синхронизируются в выходном представлении видео. Это может быть, например, запись лекции, где на одном видео показан преподаватель (*ведущий*), а на другом слайды лекции (*презентация*). После загрузки видеоролики отображаются в разделенном синхронизированном виде.

#### Но **Вы также можете загрузить только одно видео** в этом шаге**!**

Введите название видео, которое Вы хотите создать (это обязательное поле).

По желанию вы можете добавить дополнительные (Meta) данные (см. следующую страницу).

2

### Загрузка видео (3/10)

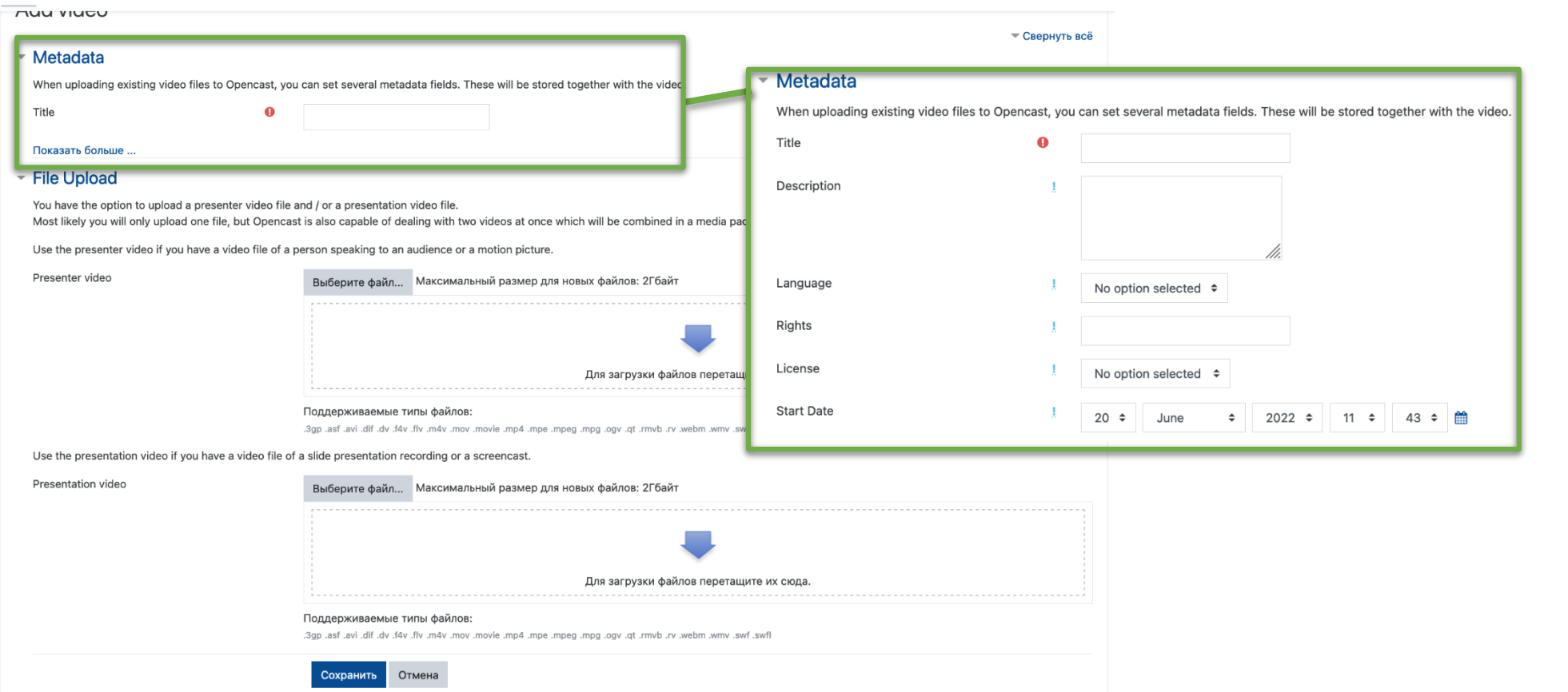

Дополнительны данные в Metadata являeтся необязательной информацией.

Однако Вы можете указать мета-данные, которые могут облегчить команде поддержки поиск файлов при запросах к примеру о помощи.

Мы **рекомендуем**  Вам **указать лицензию (License)**, аналогично другим загрузкам в Moodle.

# Загрузка видео (4/10)

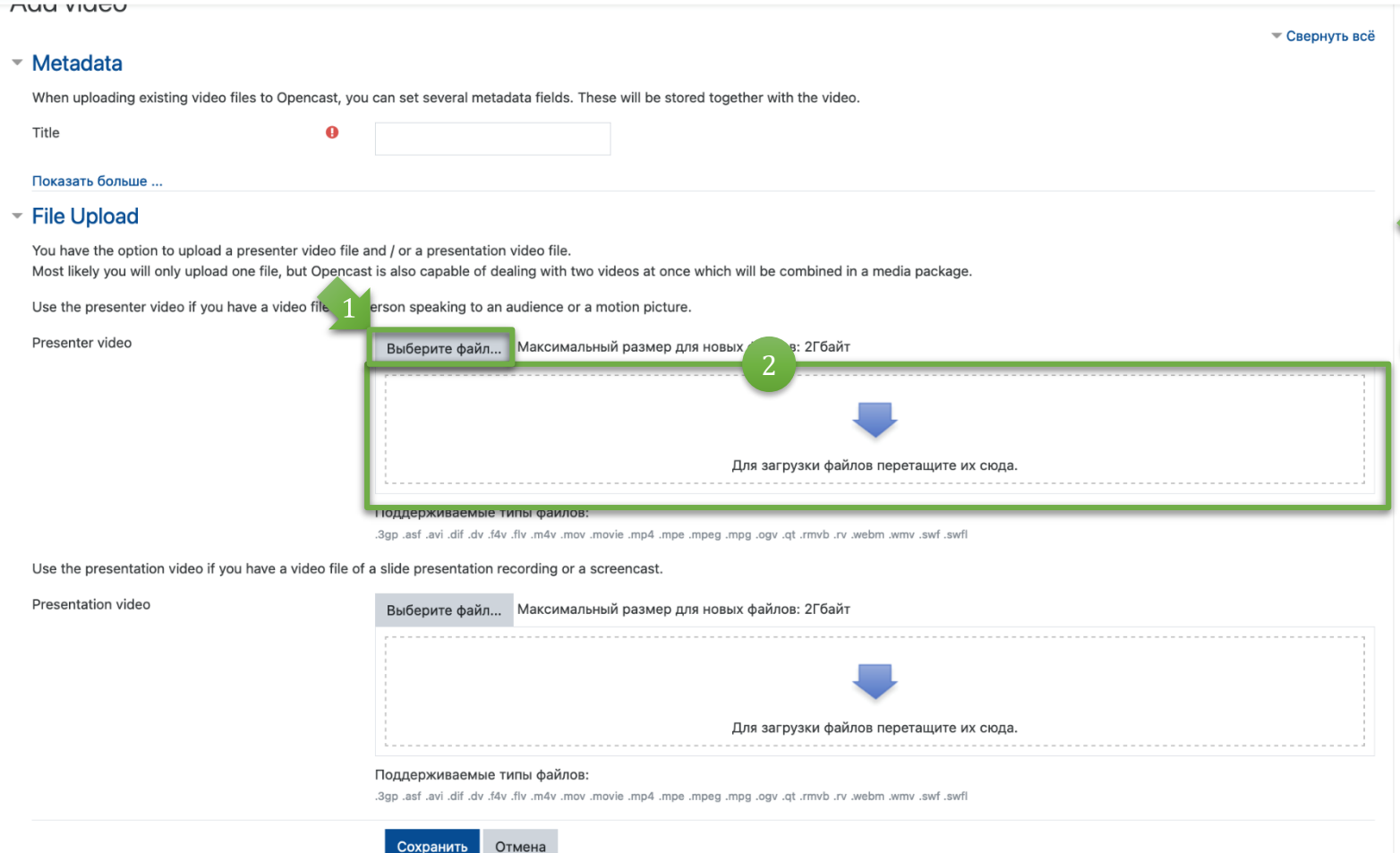

Подобно обычной загрузке файлов в Moodle, здесь Вы увидите два способа загрузки видеофайлов:

Через кнопку "Выберите файл..."

Через поле "Для загрузки файлов перетащите их сюда"

# Загрузка видео (5/10)

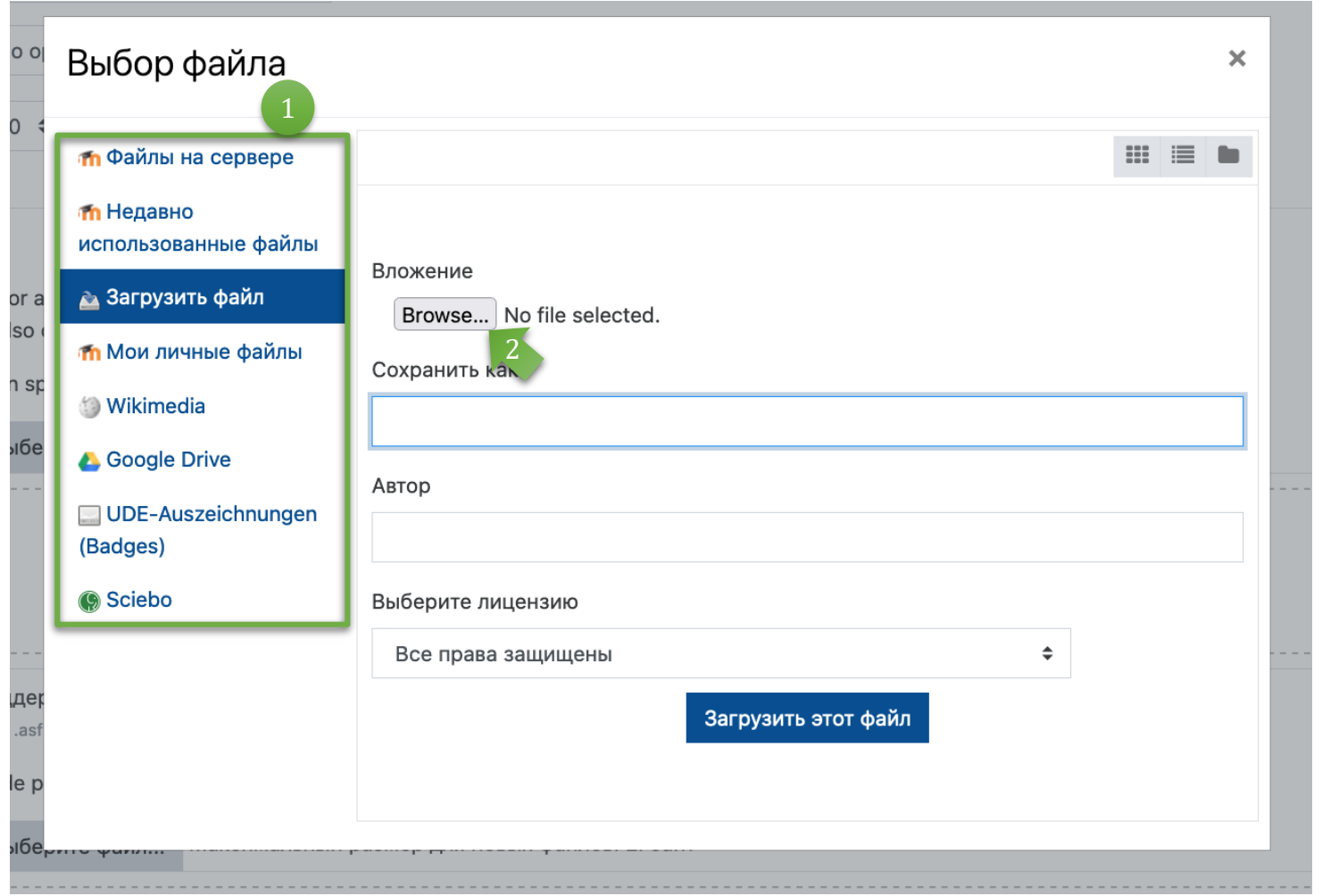

В левой колонке выберите, откуда будет загружен Ваш видеофайл. В данном примере это загрузка из локального хранилища компьютера.

Затем нажмите на кнопку "Browse…". В зависимости от операционной системы откроется File Explorer (Windows) или Finder (MacOS), что позволит Вам выбрать и открыть файл с Вашего ПК.

 $\vert 2 \rangle$ 

### Загрузка видео (6/10)

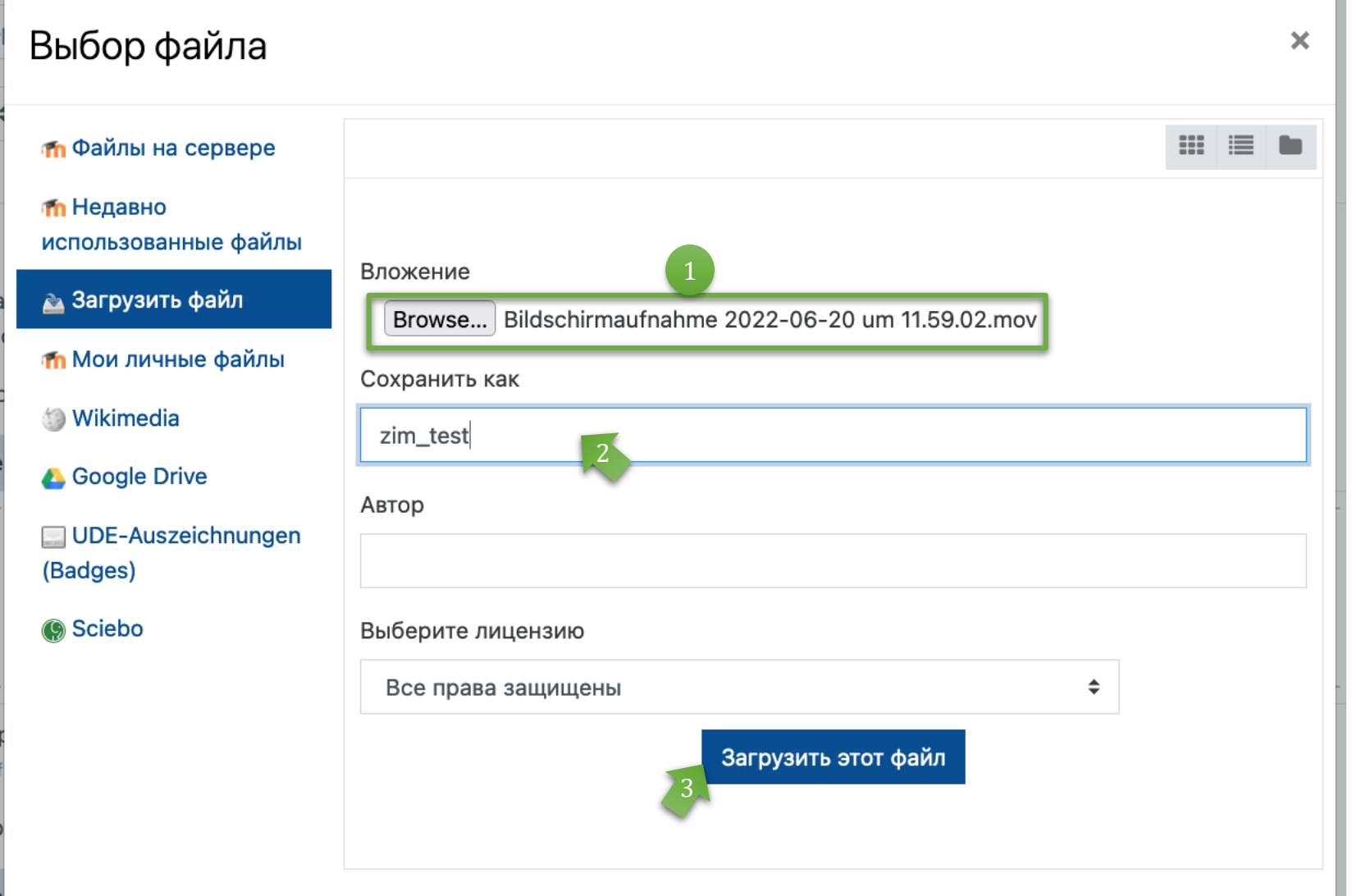

После выбора файла он 1 отобразится в окне.

Затем Вы можете создавать и указывать другие **названия**, изменять **авторов** и **условия/права лицензии**. 2

Затем загрузите файл, нажав кнопку "Загрузить этот файл".

3

# Загрузка видео (7/10)

#### ▼ Metadata

When uploading existing video files to Opencast, you can set several metadata fields. These will be stored together with the video.

Title

Показать больше ...

#### ▼ File Upload

You have the option to upload a presenter video file and / or a presentation video file. Most likely you will only upload one file, but Opencast is also capable of dealing with two videos at once which will be combined in a media package

Use the presenter video if you have a video file of a person speaking to an audience or a motion picture.

 $\bullet$ 

zim

Presenter video

Максимальный размер для новых файлов: 2Гбайт Выберите файл...

zim test.mov

Поддерживаемые типы файлов:

Отмена

liva. iva. vmw. mdsw. v1. dvm1. tp. vgo. gqm. geqm. geqm. eqm. 4mm ivorn. vom. v4m. vh. vh. th. iva. iva. has.

liva. Iwa. vmw. mdw. v1. dvm1. tp. vgo. gqm. geqm. geqm. eqm. aivom. vom. v0m. vh. vh. vb. tib. tiva. tas. qg.

Use the presentation video if you have a video file of a slide presentation recording or a screencast.

Сохранить

Presentation video

Максимальный размер для новых файлов: 2Гбайт Выберите файл... Для загрузки файлов перетащите их сюда Поддерживаемые типы файлов

Как уже говорилось, Вы можете загрузить один или два видеофайла. На иллюстрации слева Вы видите имя видеофайла с форматом Quicktime **.mov**, который синхронизируется через Opencast после загрузки.

Затем нажмите кнопку "Сохранить", чтобы загрузить файл(ы) в хранилище Opencast.

Пожалуйста, обратите внимание, что (в зависимости от размера видео) может пройти некоторое время, пока видео будет полностью загружено и доступно!

# Загрузка видео ( 8 /10 )

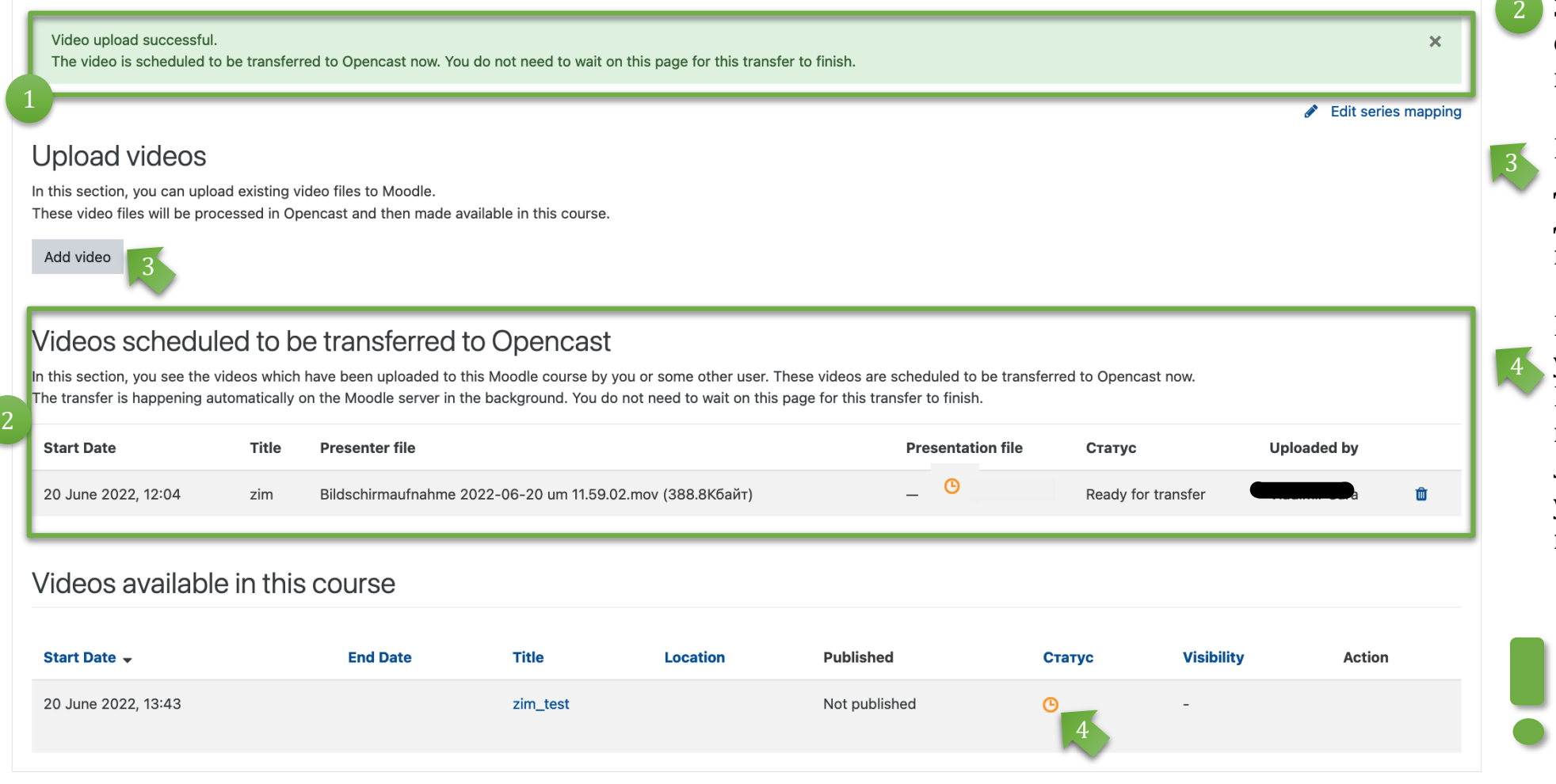

Вы получаете системное сообщение об успешной загрузке файлов(сообщение светло -зелёного света).

Здесь отображается список фа йлов , которые загружены в данны й момент.

Вы можете напрямую добавить больше файлов для загрузки (кликните кнопку "Add video").

В "Статусе" Вы можете увидеть, доступно ли уже Ваше видео (на этом примере в иллюстрации с лева оранжевые часы указывают на что видео ещё 1 сообщение об ус<br>3arpy3ке файлов<br>Светло-зелёного<br>2 Здесь отобража<br>файлов, которы<br>в данный момен<br>8 Вы можете<br>добавить боль<br>для загрузки<br>кнопку "Add vide<br>В "Статусе" I<br>увидеть, достуг<br>Ваше видео<br>примере в илл<br>лева оранже!<br>

Пожалу йста, обратите внимание, что (в зависимости от размера видео) может про йти некоторое время, пока видео будет полностью загружено и доступно!

## Загрузка видео (9/10)

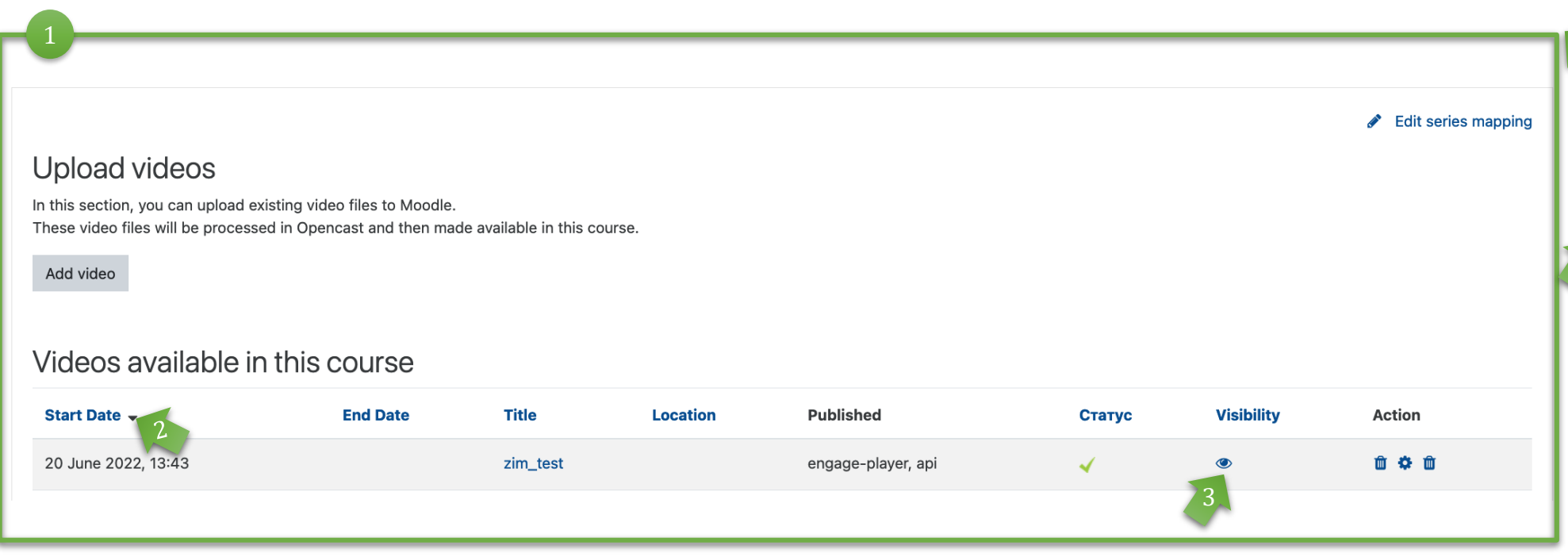

Если Ваше видео было загружено успешно, оно будет добавлено в список "Videos available in this course" и под "Статус" стоит зеленая галочка.

Список может быть отсортирован по дате и времени загрузки. В сортировке по умолчанию Вы найдете свои новые видео в нижней части списка.

2

3

Кроме того, информация о видимости и статусе публикации Ваших видео включены.

В настоящее время загруженные видеозаписи видны только преподавателям. О том, как сделать видео доступным для слушателей курса, рассказывается на следующих страницах.

### Загрузка видео (10/10)

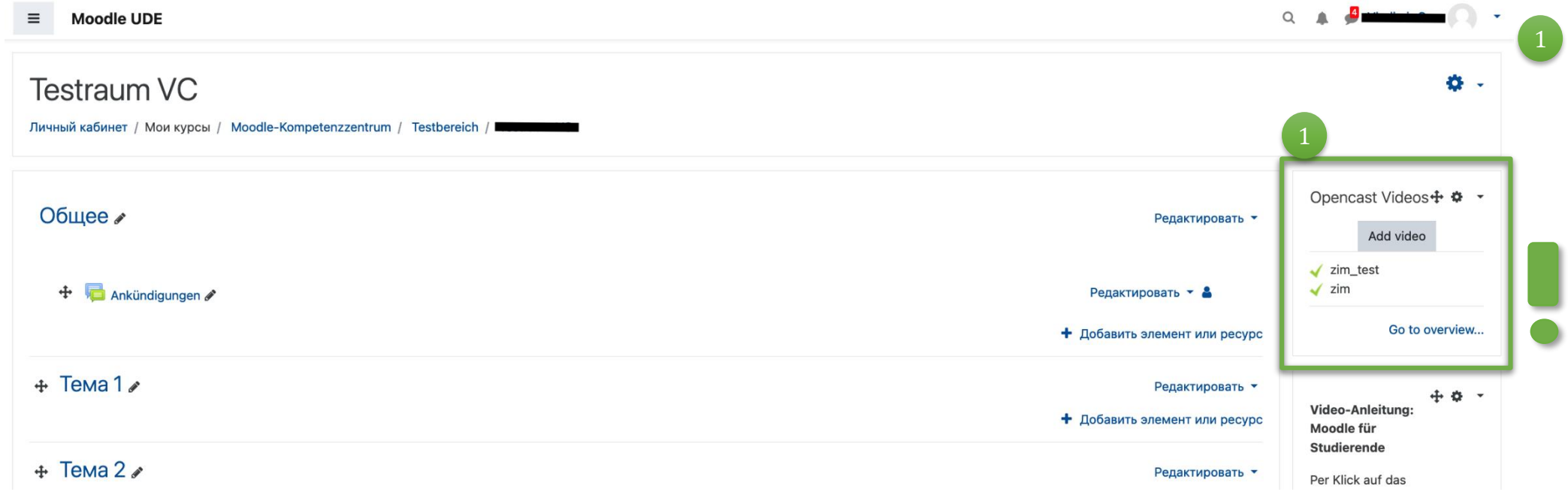

После успешной загрузки видео Вы также увидите это в блоке Opencast справа на начальной странице Вашего модуля курса.

Это представление доступно только в ролике "Инструктор". Студенты будут видеть только те видео, которые Вы добавили в комнату курса. См. дальнейшие шаги.

### Загрузка видео - подготовка

- Загрузите видео в хранилище Opencast Вашего учебного модуля Moodle в качестве альтернативы, запись Вашей лекции уже загружена в хранилище Opencast.
- Если не включено, на главной странице своего модуля курса Moodle переключитесь в режим редактирования.

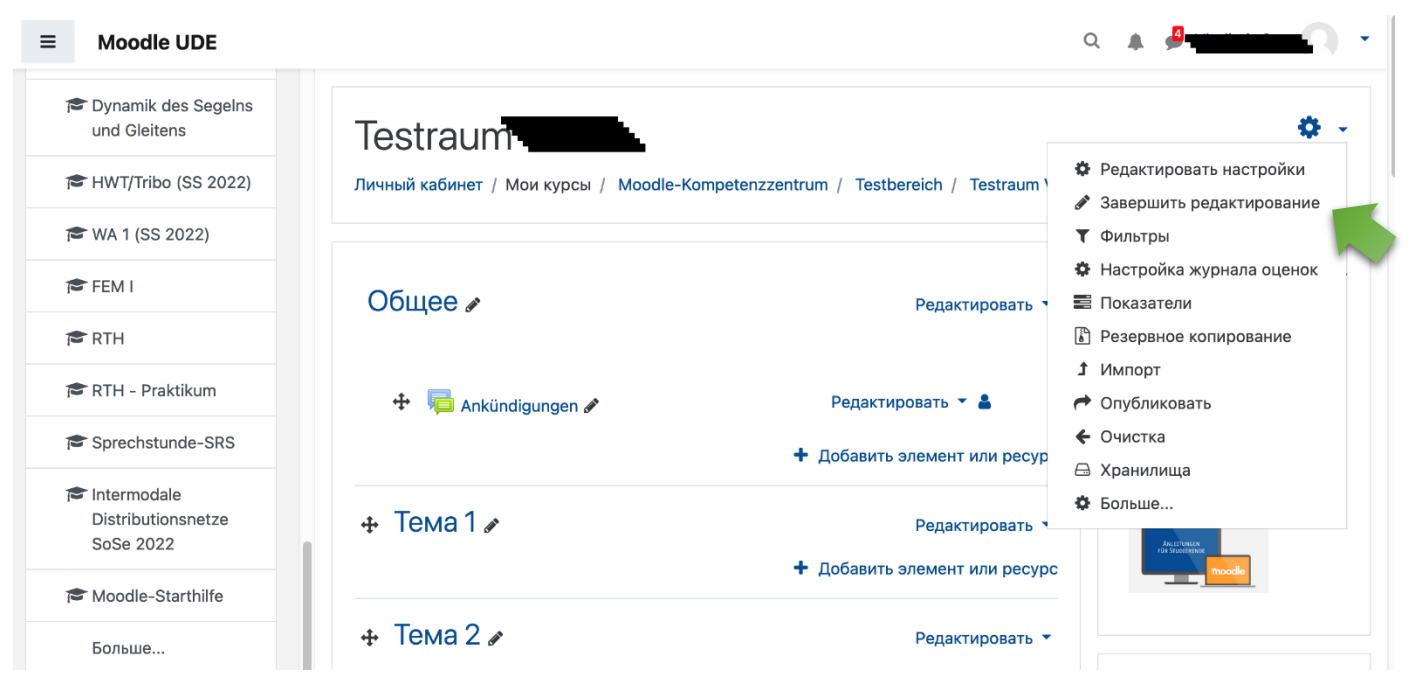

#### Вставка видео

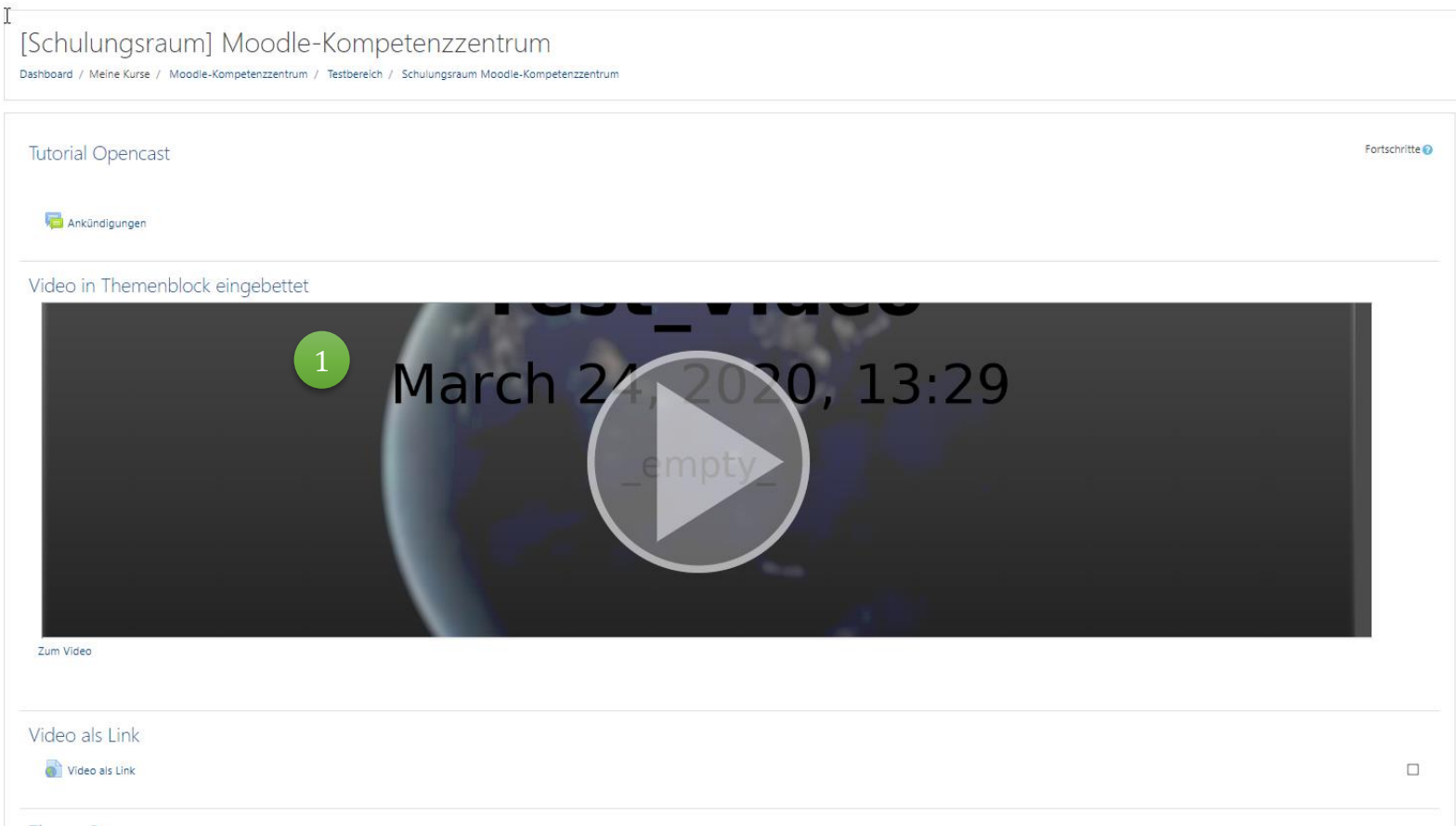

Tак выглядит видео, встроенное из OpenCast, в Вашем курсе Moodle. Размер может быть изменен в любое время!

 $\circ$ 

 $K<sub>1</sub>$  $\frac{N\epsilon}{KL}$ 

Всегда вставляйте видео в **первый** блок темы! Как только Вы это сделали, Вы можете добавлять последующие видео, например, в виде ссылки в теме или в любом месте модуля курса.

Однако это работает только в том случае, если Вы оставляете первое видео **постоянно встроенным** как видео или ссылку **в первой теме** !

# <span id="page-18-0"></span>Вставка видео (1/10)

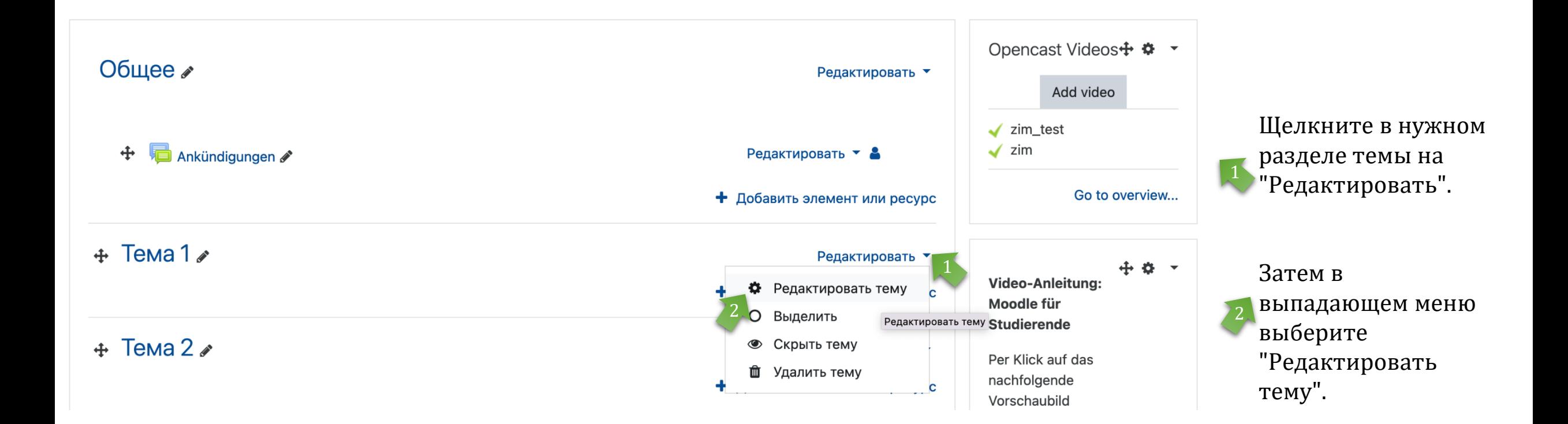

# Вставка видео (2/10)

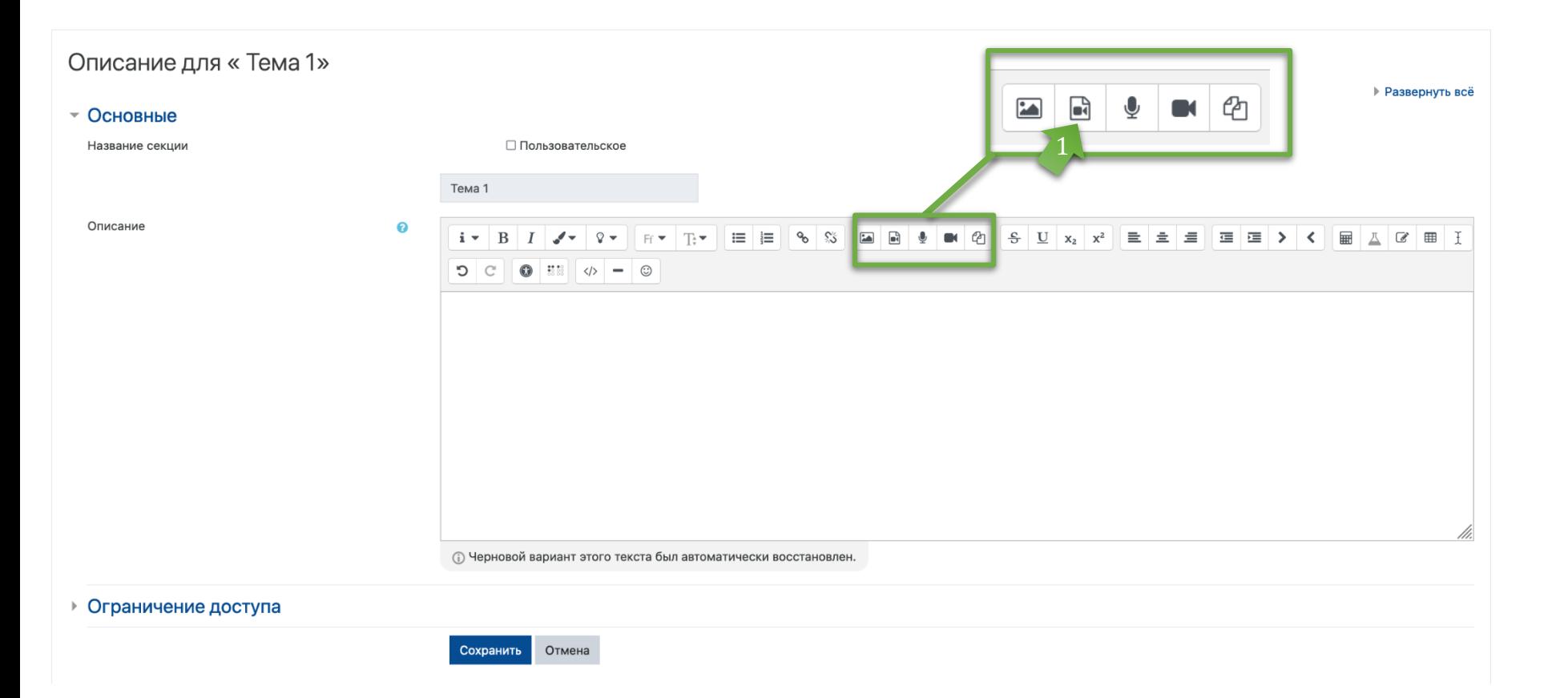

В редакторе темы Вы можете напрямую вставить видео и добавить текст описания.

Чтобы вставить видео из хранилища курса Opencast, нажмите на значок "Вставить или отредактировать аудио/видео файл", чтобы открыть диалоговое окно.

# Вставка видео (3/10)

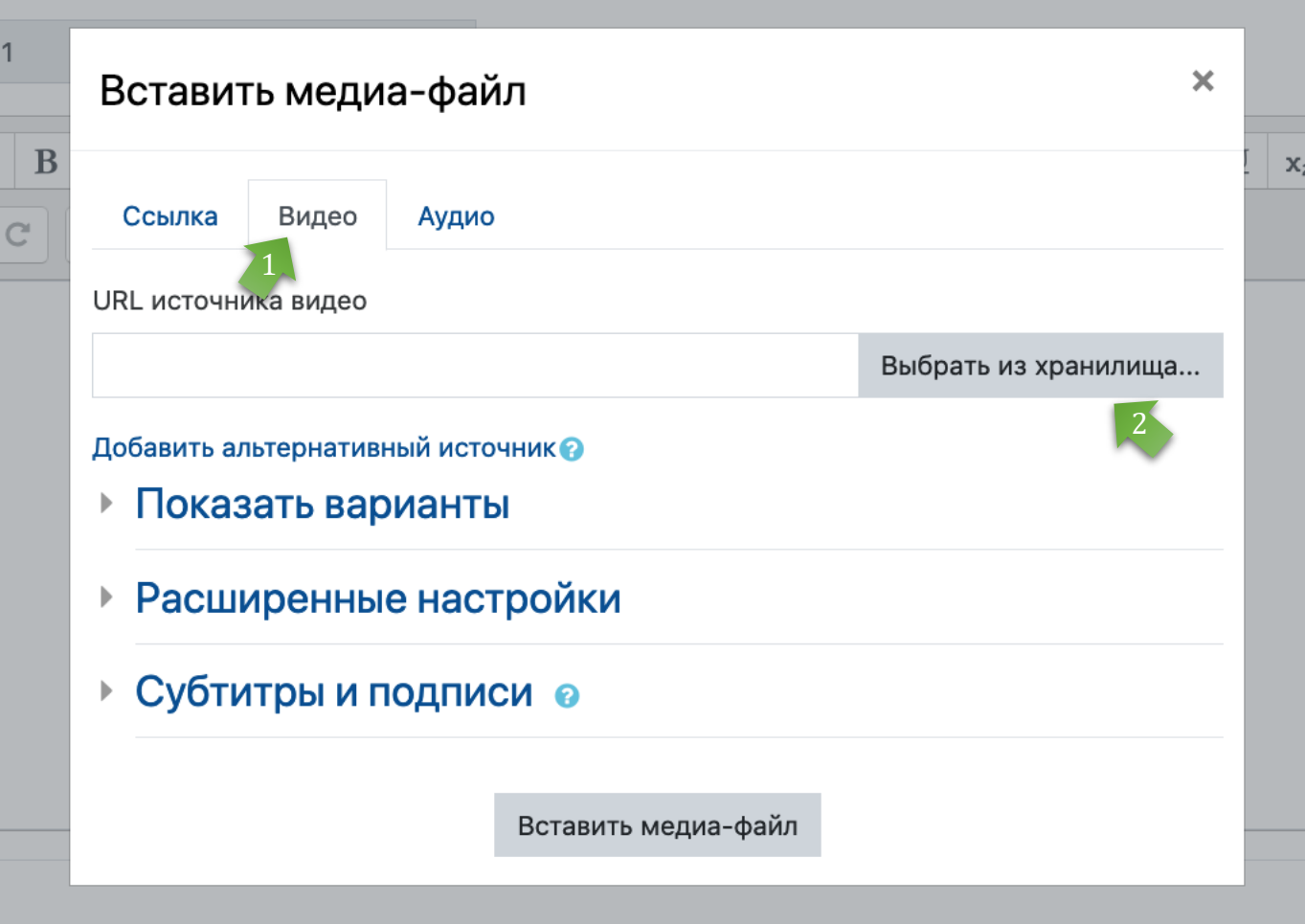

#### **Вариант 1: встроить как видео**

В диалоговом окне выберите вкладку "Видео".

Нажмите на кнопку "Выбрать из хранилища…" 2

# Вставка видео (4/10)

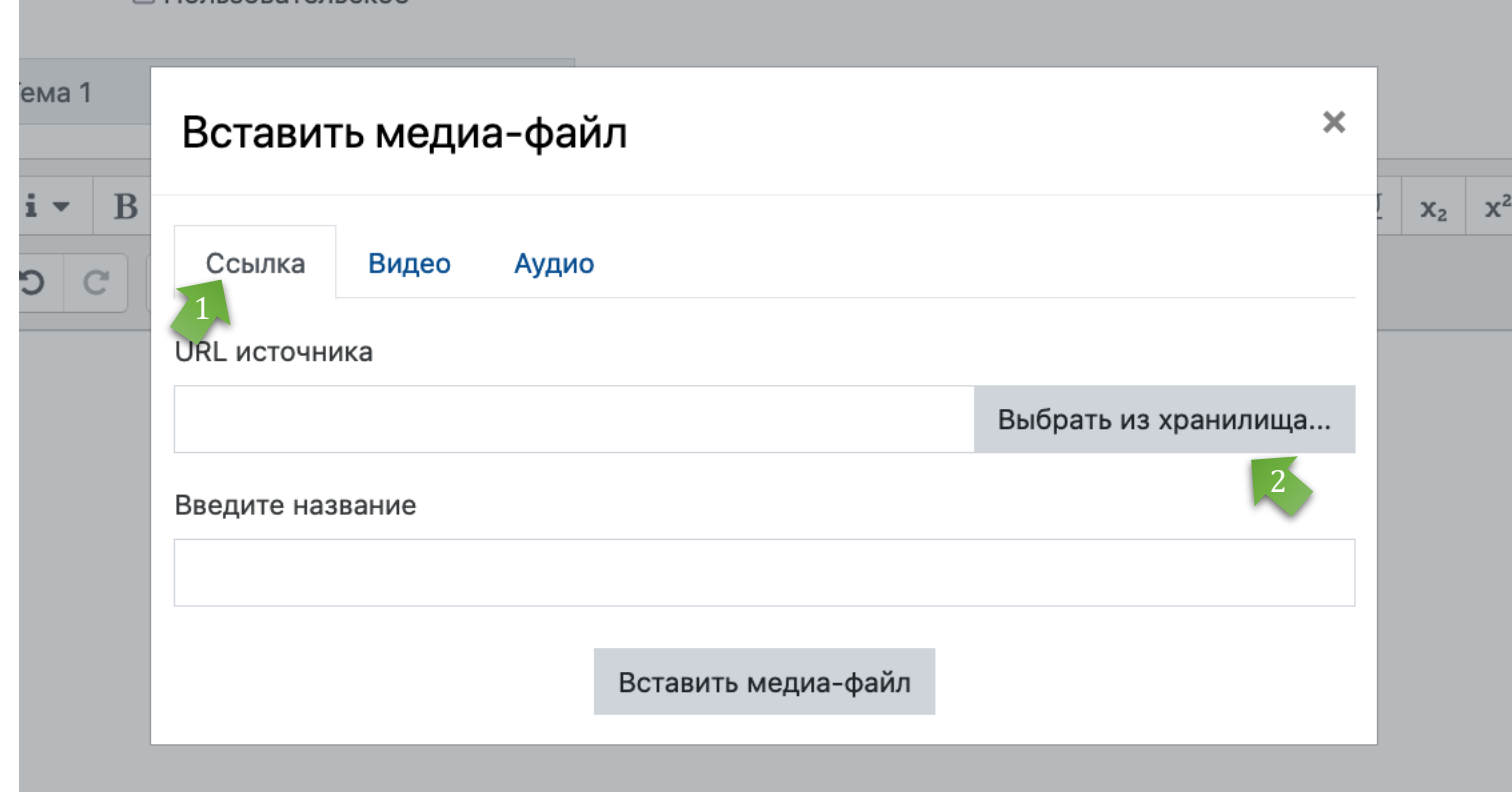

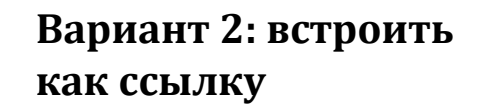

Выберите в диалоговом окне вкладку " Ссылка".

Нажмите на кнопку 2 "Выбрать из хранилища"

# Вставка видео (5/10) В диалоговом окне

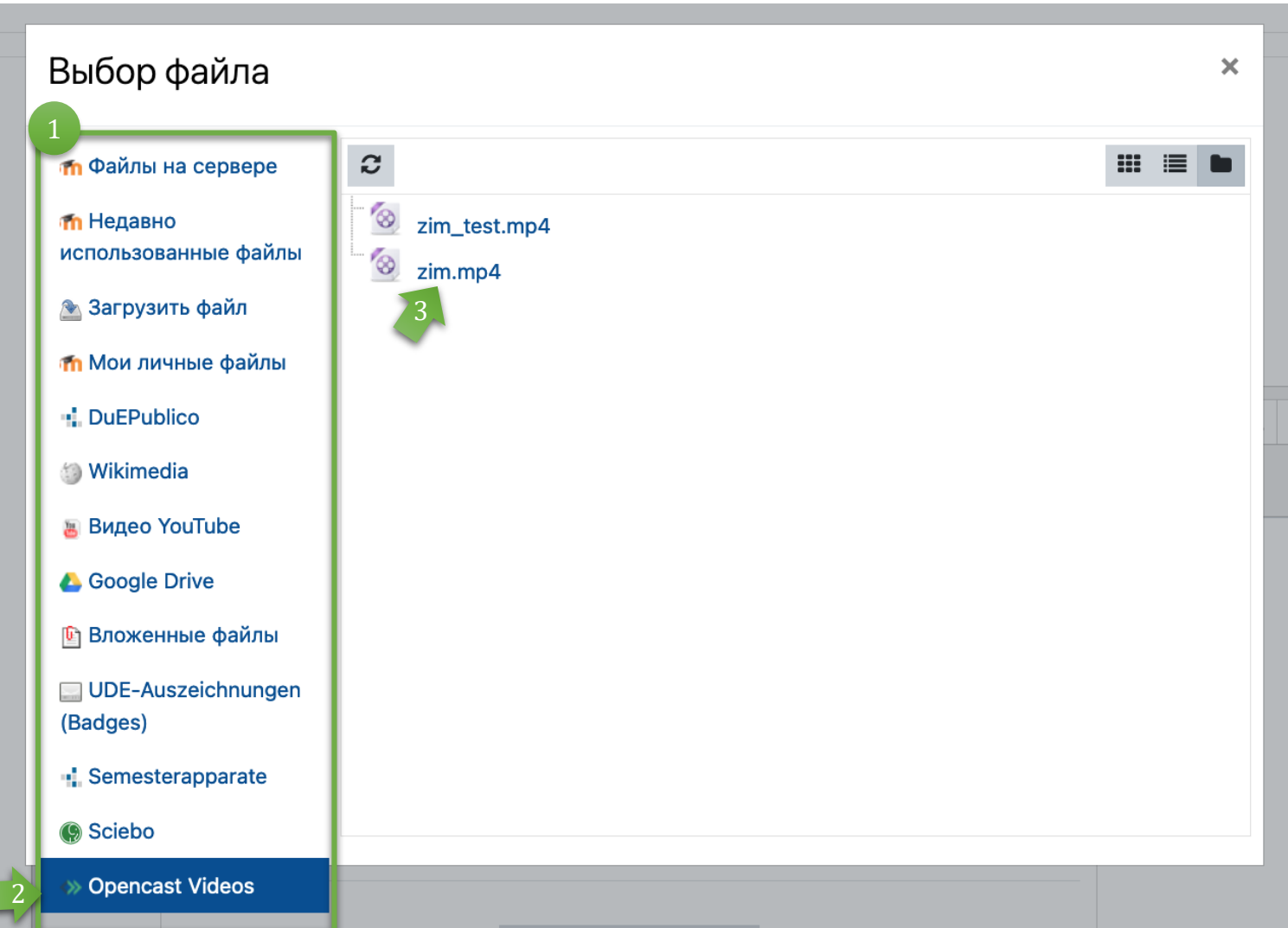

выбора предлагается несколько вариантов выбора видео. Чтобы вывести 2

видео в виде стрима, выберите опцию "Opencast Videos". 2

В списке отображаются все доступные (ранее загруженные видео) из вашего хранилища Opencast. Нажмите на нужное видео. 3

# Вставка видео (6/10)

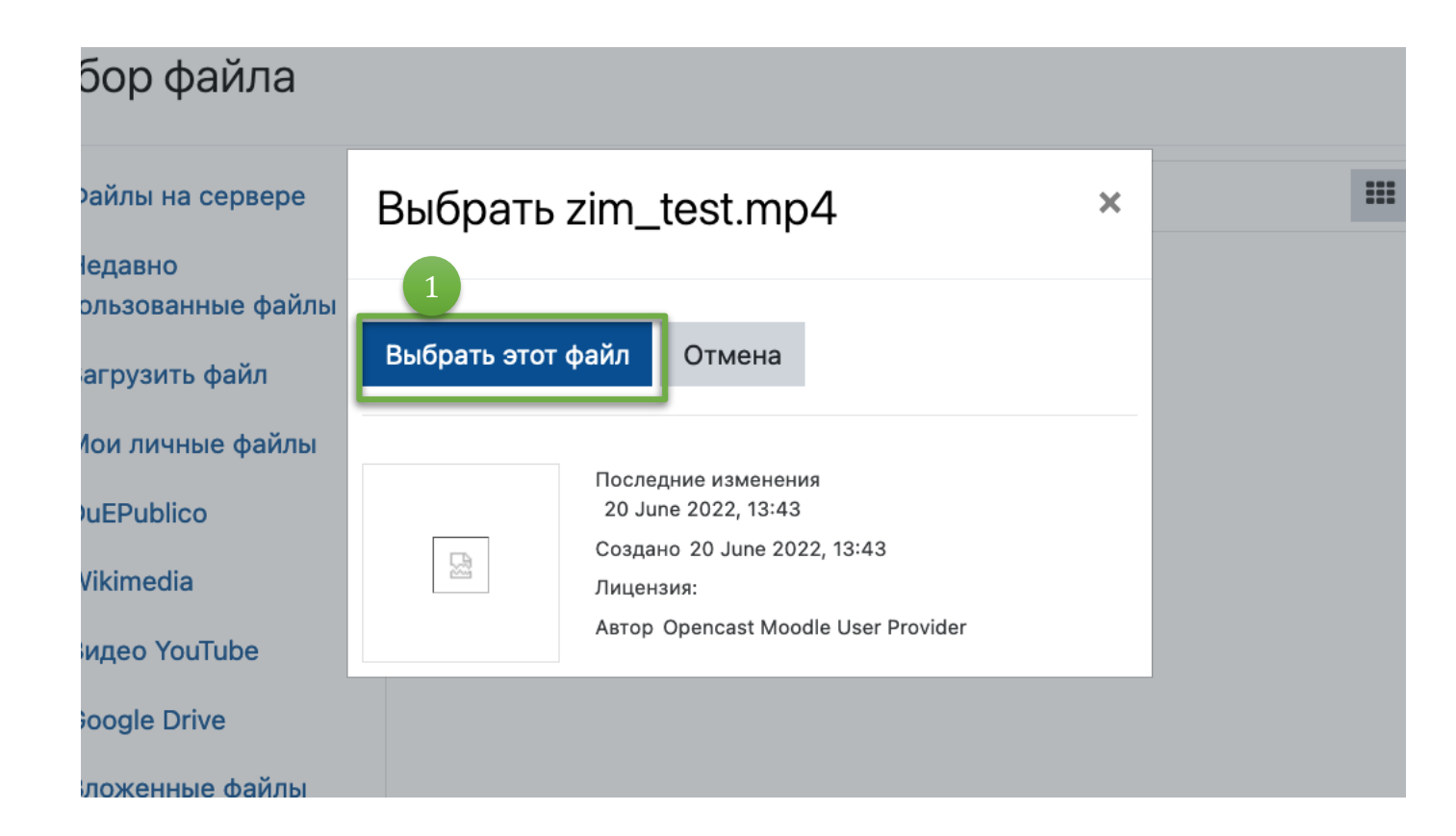

Подтвердите выбор файла, нажав кнопку "Выбрать этот файл".

## Вставка видео (7/10)

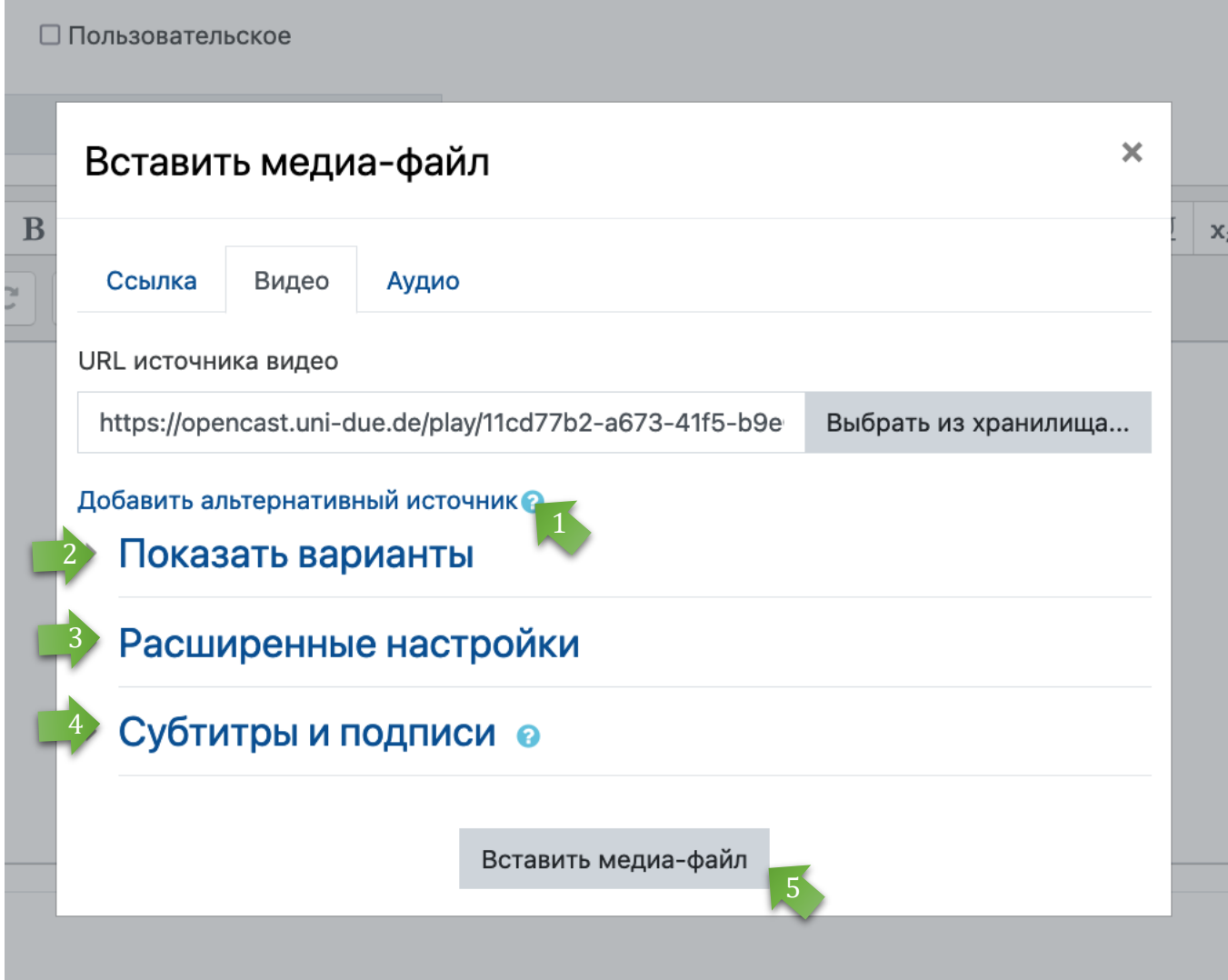

#### **Дополнительные опции для варианта 1: встроить как видео**

Выбор альтернативного медиафайла: Вам не нужно учитывать этот вариант.

Представление: Изменение размера видео, вставка изображения предварительного просмотра (см. следующую страницу).

Расширенные настройки: Опции для беззвучного, цикличного и автоматического воспроизведения. Вы также можете отключить управление видео (не рекомендуется).

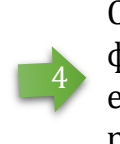

3

2

Субтитры и титры: эта функция в настоящее время все еще находится в стадии разработки и тестирования.

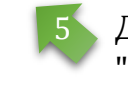

Для вставки нажмите "Вставить медиа - файл".

# Вставка видео (8/10)

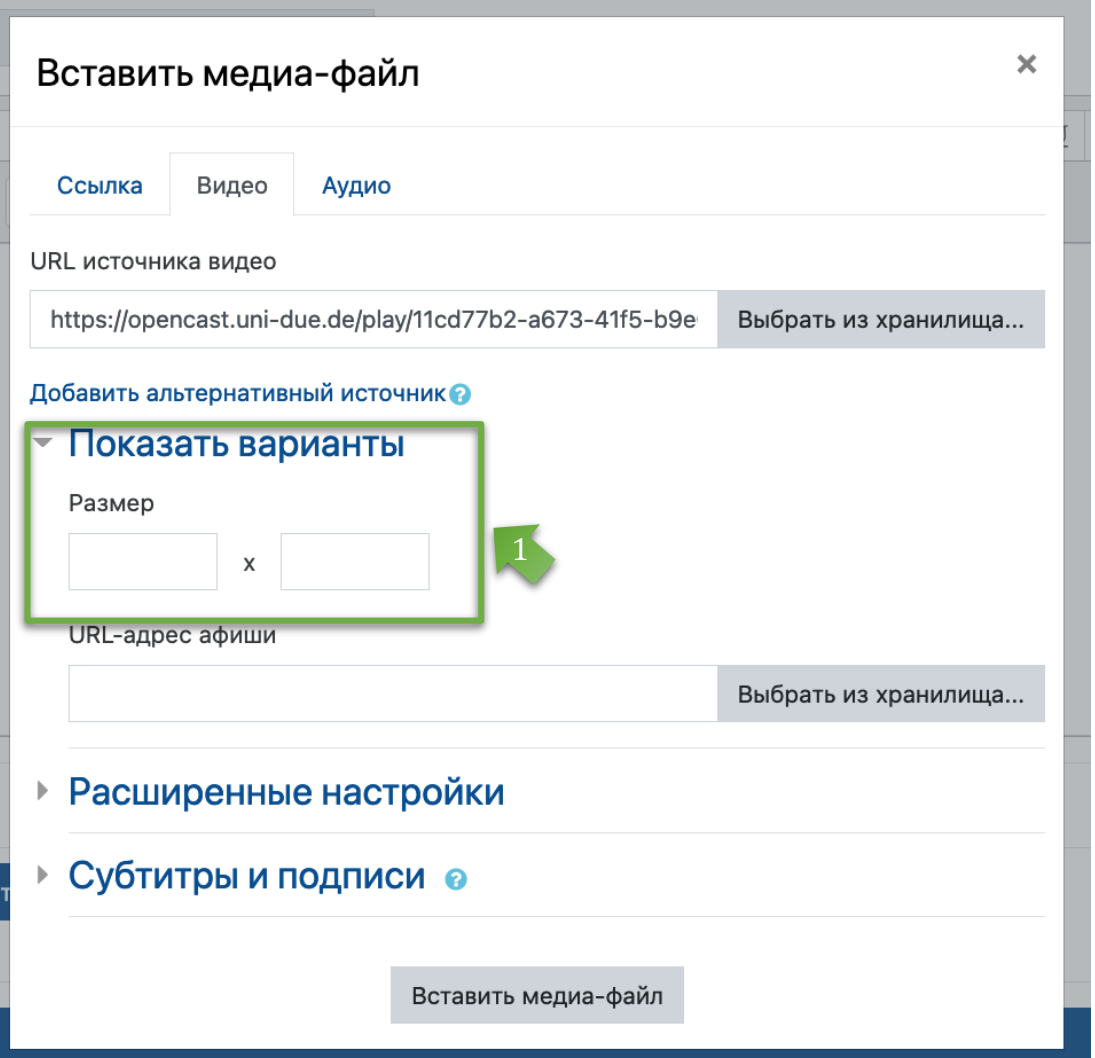

#### **Дополнительные опции для варианта 1: встроить как видео**

В разделе " Показать варианты" у Вас есть возможность изменить размер отображаемого видео.

Из-за дизайна Moodle рекомендуется выбирать не квадратный дисплей, а, например, 800x300 или аналогичный.

Вы можете пропустить этот пункт, если хотите сохранить исходный размер (см. пример на стр. 17).

### Вставка видео (9/10) **Вариант 1: встроить как**

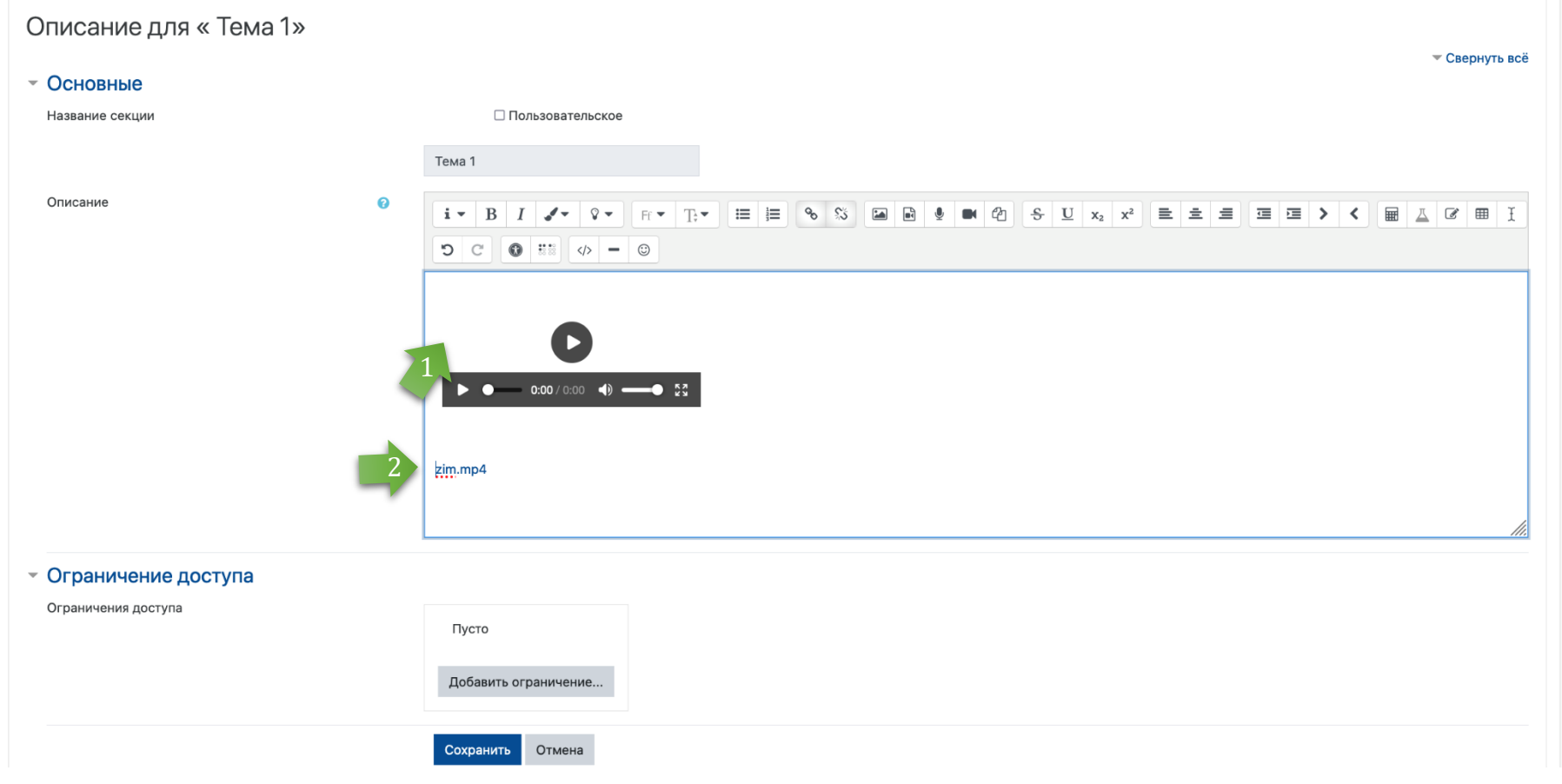

#### **видео**

Ваше видео будет отображаться в виде изображения иконки.

Нажмите здесь "Сохранить", чтобы вставить видео в раздел темы

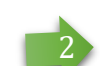

#### **Вариант 2: встроить как**

**ссылку**  Ваше видео будет отображаться в виде ссылки.

Нажмите здесь "Сохранить", чтобы вставить видео в раздел темы

## Вставка видео (10/10)

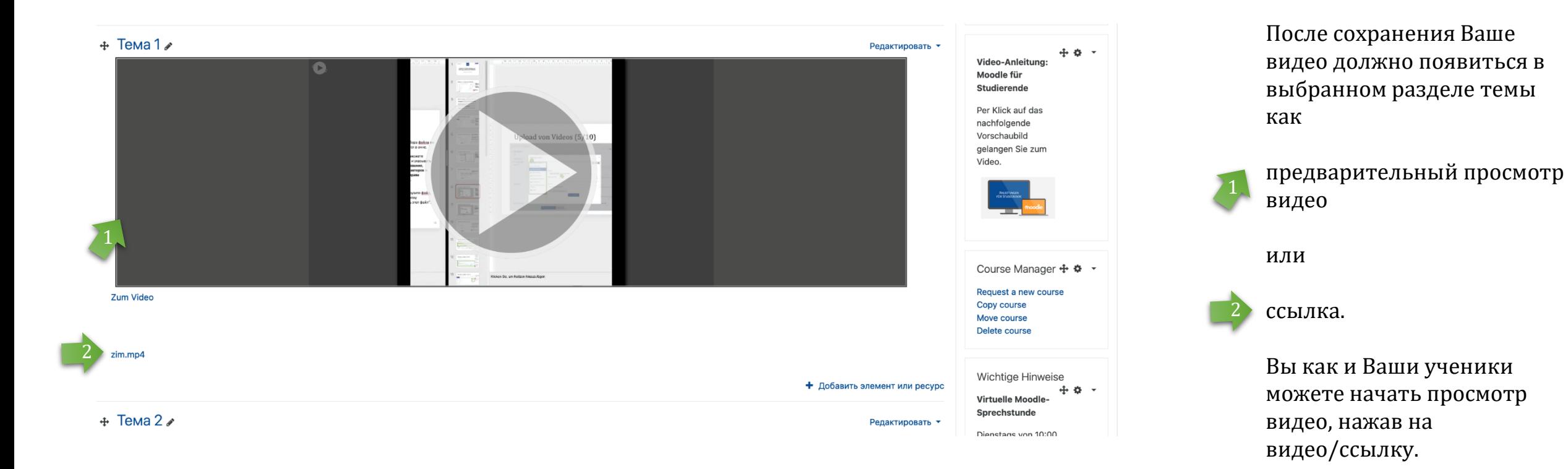

#### Вставка дополнительных видеороликов

#### **Примечание**

Вы можете либо встроить **дополнительные** видео (как описано выше) в раздел темы как видео или как ссылку, либо добавить их отдельно как рабочий материал (ссылку) внутри темы/в любом месте в комнате курса. Однако важно, чтобы хотя бы 1 видео всегда было встроено (и оставалось) в первом разделе темы, иначе добавление последующих видео не будет работать!

#### Вставка дополнительных видео в качестве материала (1/4)

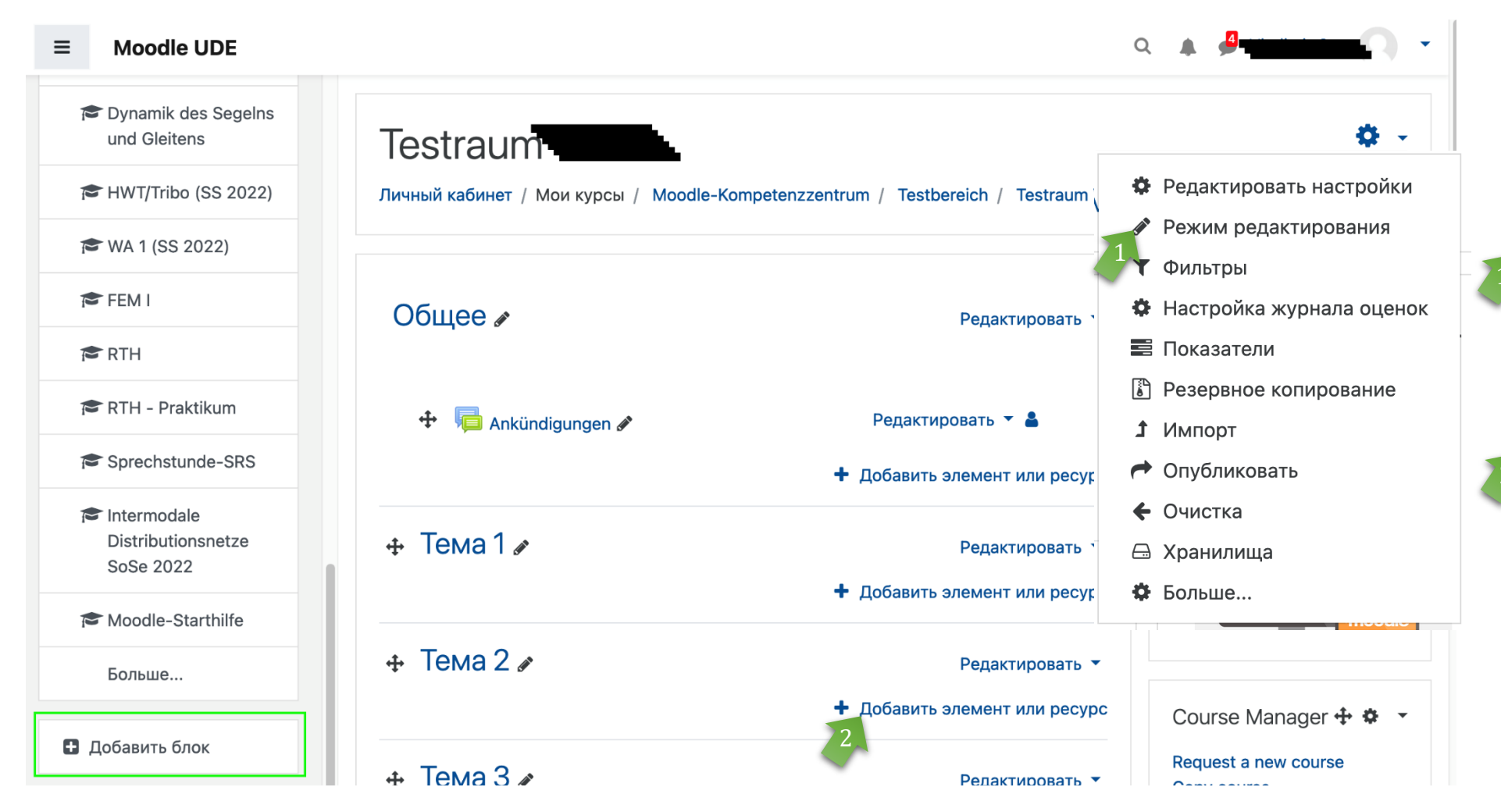

Активируйте режим редактирования в Вашем курсе.

Затем нажмите "Добавить элемент или ресурс" для нужной темы. 2

#### Вставка дополнительных видео в качестве материала (2/4)

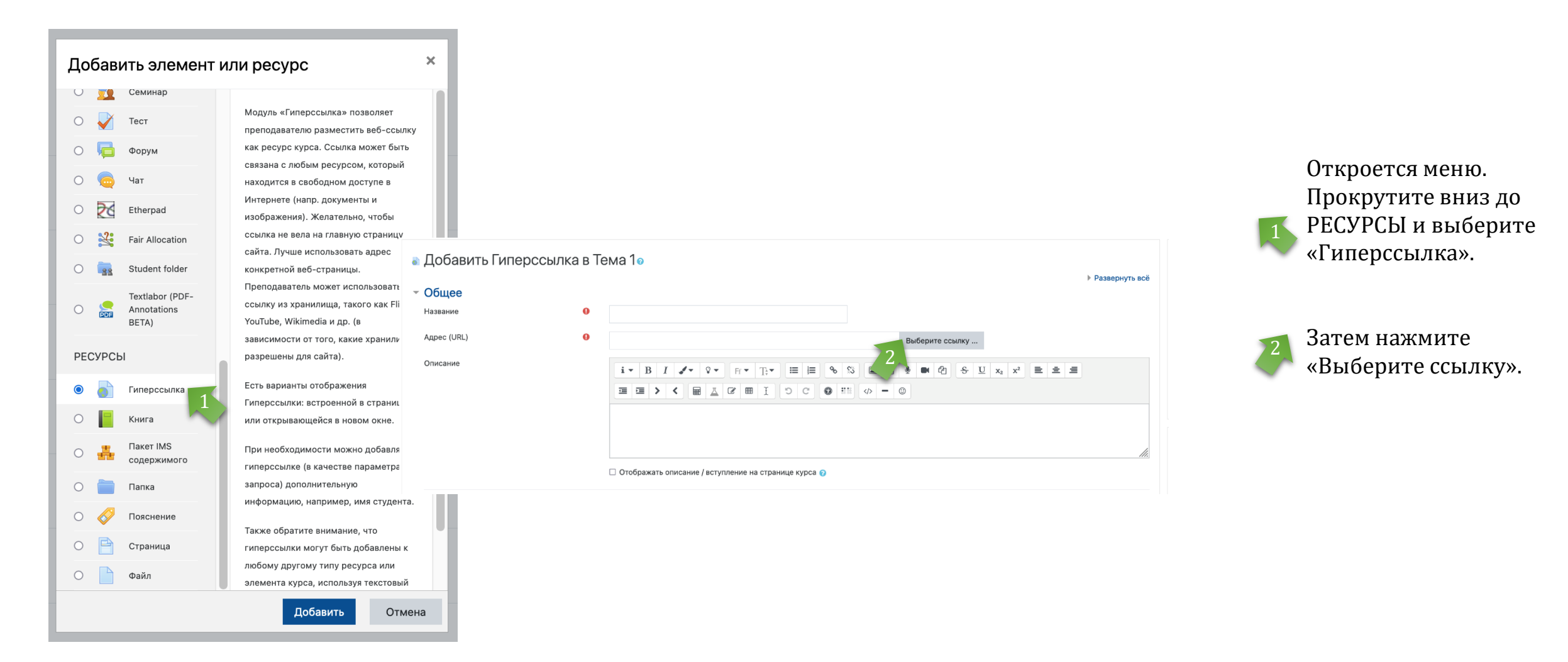

#### Вставка дополнительных видео в качестве материала (3/4)

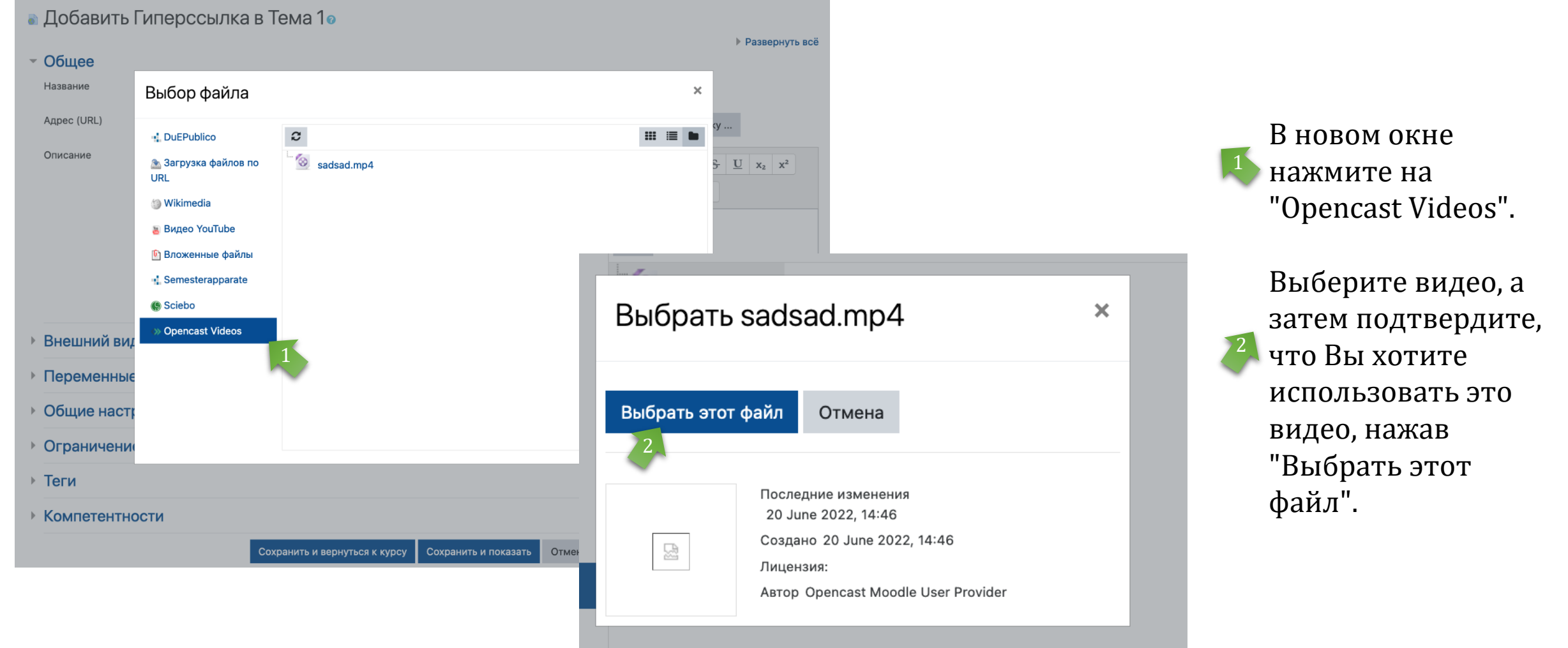

#### Вставка дополнительных видео в качестве материала (4/4)

• Добавить Гиперссылка в Тема 1•

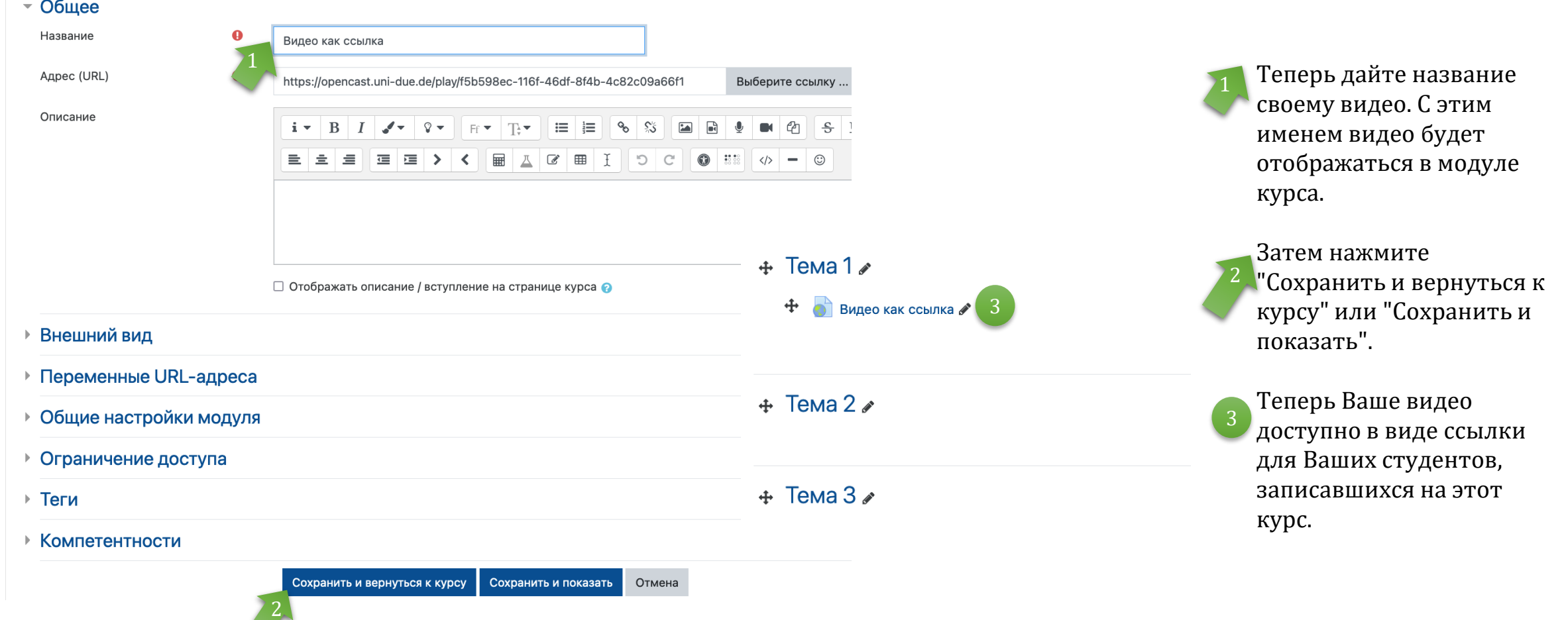